# **Pembuatan Virtual Map Gedung P Lantai 2 Dan 3 Universitas Kristen Petra Dengan Oculus Rift**

Ezra Christian Winata<sup>1</sup>, Gregorius Satia Budhi<sup>2</sup>, Djoni Haryadi Setiabudi<sup>3</sup> Program Studi Teknik Informatika Fakultas Teknologi Industri Universitas Kristen Petra Jl. Siwalankerto  $121 - 131$  Surabaya 60236 Telp.  $(031) - 2983455$ , Fax.  $(031) - 8417658$ 

E-Mail: echruz1412@gmail.com<sup>1</sup>, greg@petra.ac.id<sup>2</sup>,djonihs@petra.ac.id<sup>3</sup>

### **ABSTRAK**

Perkembangan dan persaingan Universitas di Indonesia sangatlah ketat. Universitas Kristen Petra juga merupakan Universitas yang sudah lama berdiri dan dikenal banyak orang di Indonesia. Calon mahasiswa tentu ingin melihat lebih jelas bentuk dan sarana yang dimiliki pada Universitas. Kesulitan yang ada pada calon mahasiswa yang bertempat tinggal di luar pulau, karena membutuhkan biaya transportasi yang besar apabila ingin mengunjungi Universitas Kristen Petra. Berdasarkan masalah diatas, maka pada penelitian ini akan dilakukan pembuatan aplikasi. Aplikasi ini bertujuan untuk memfasilitasi calon mahasiswa yang melihat Universitas Kristen Petra secara *virtual*. Hasil pada Aplikasi ini, posisi dan bentuk objek pada gedung menyerupai keadaan asli yang ada pada Universitas Kristen Petra. Hambatan waktu pembuatan menjadi faktor utama, sehingga tidak bisa membuat gedung lebih secara detail. Seluruh ruangan laboratorium dan ruangan kelas pada gedung P lantai 2 dan ruang dosen pada gedung lantai 3 sudah dibuat, hanya ada beberapa bagian masih belum terlengkapi misalkan pada bagian ruang asisten laboratorium, dan bagian kecil. Kekurangan dari Aplikasi ini, membutuhkan spefikasi komputer yang cukup tinggi dalam menjalankan Aplikasi. Ini dikarenakan memori yang dihasilkan pada Aplikasi ini bisa dibilang cukup besar.

**Kata Kunci:** Objek 3D, material, *collision, lighting, oculus rift.*

### *ABSTRACT*

*Development and competition in the University of Indonesia is extremely tight. Petra Christian University is also the University's long-standing and well known to many people in Indonesia. Prospective students would like to see more clearly the form and facilities owned by the University. The difficulties that exist in prospective students who reside outside the island, as it requires large transportation costs if you want to visit Petra Christian University. Based on this problem, so in this study will be the creation of applications. This application aims to facilitate students who saw virtually Petra Christian University. Results in this application, the position and shape of the object on the building resembles the original state that existed at Petra Christian University. Barriers time of making a major factor, so it cannot make the building more in detail. The whole room labs and classrooms on the 2nd floor of the building and lecturer room in the 3rd floor already done, there are only a few sections still proceed example at the laboratory assistant room, and a small part. Disadvantages of this application, requires a computer specification high enough to run the application. This is because the memory is generated in this application can be fairly large.* 

**Keywords:** *3D object, material, collision, lighting, oculus rift.*

### **1. PENDAHULUAN**

Pada saat ini, banyak siswa-siswi SMA yang akan melanjutkan jenjang pendidikannya. Tetapi banyaknya pilihan universitas ternama di Indonesia yang membuat siswa-siswi SMA bingung dalam memilih. Universitas Kristen Petra merupakan universitas yang sudah bediri di Indonesia sejak 22 September 1961. Universitas Kristen Petra merupakan universitas yang masuk 20 besar secara nasional. Universitas Kristen Petra menjadi 1 diantara 3 universitas di Surabaya yang mendapat akreditasi institusi A sehingga membuat masyarakat percaya untuk menjalani perkuliahan di Universitas Kristen Petra. Orang tua dari calon mahasiswa maupun calon mahasiswa itu sendiri, ingin mengetahui keadaan kehidupan di Universitas Kristen Petra sebelum memastikan perkuliahannya. Universitas Kristen Petra memiliki pendukung berupa poster dan website yang menggambarkan berbagai fasilitas yang ada. Tetapi hal ini kurang bisa meyakinkan calon mahasiswa. Karena semua promosi yang ada dalam bentuk dua dimensi, mulai dari informasi hingga foto fasilitas dan ruangan yang berada di Universitas Kristen Petra. Namun foto-foto yang dibuat Universitas Kristen Petra hanya menyediakan lokasi-lokasi ruangan sehingga kurang dapat merasakan dan memvisualisasikan lingkungan tersebut secara nyata, sehingga diperlukan virtual map agar calon mahasiswa dapat melihat dan menyusuri fasilitas yang ada pada Universitas Kristen Petra. Dengan adanya virtual map diharapkan dapat membantu calon mahasiswa dan orang tua. Dengan bantuan oculus rift yang dipromosikan maka calon mahasiswa dan orang tua dapat lebih mudah menemukan ruangan yang ingin dilihat dan merasakan suasana virtual map gedung Universitas Kristen Petra secara realitas. Virtual map dengan oculus rift diharapkan dapat menarik perhatian siswa-siswi SMA yang masih berencana memilih tempat kuliah. Sehingga Universitas Kristen Petra dapat menambah calon mahasiswa baru yang ada. Hal ini mampu mempromosikan Universitas Kristen Petra pada masyarakat.

### **2. DASAR TEORI**

#### **2.1 Universitas Kristen Petra**

Perhimpunan Pendidikan dan Pengajaran Kristen Petra (PPPK Petra) merupakan perhimpunan Kristen yang bediri pada tahun 1951. Tujuan di dirikan untuk menyelenggarakan pendidikan dari tingkat TK hingga SMA. Pada tahun 1961 yang bertepatan dengan perayaan HUT PPPK yang ke 10 secara resmi diumumkan berdirinya Universitas Kristen Petra. Pada tahun 1964 berdirinya Yayasan Perguruan Tinggi Kristen Petra (YPTK Petra) dan diaktenotariskan pada tahun 1965, yang beranggotakan wakil dari PPPK Petra, tokohtokoh Kristen dan di dukung oleh 6 gereja protestan di Surabaya

#### **2.2** *Virtual Reality*

*Virtual Reality* (VR) adalah "A medium composed of *interactive computer simulation that sense the participant's position and action, providing synthetic feedback to one or more sense, giving the feeling of being immersed or being present in the simulation.*<sup>[4]"</sup>

Immersive Systems merupakan system VR yang benar-benar melibatkan sudut pandang pribadi pengguna ke dalam dunia maya [6]. Imersi dapat dipisahkan menjadi tiga kategori utama[1]:

Immersi Taktis

Immersi taktis dialami saat melakukan operasi taktil yang melibatkan keterampilan. Pemain merasa di dalam *virtual zone* sambil membuat tindakan secara bertahap sehingga menghasilkan kesuksesan.

á Immersi Strategis

Immersi strategis lebih mengutamakan cara berpikir, dan berhubungan dengan mental. Pemain catur merupakan immersi strategis ketika memilih solusi yang tepat antara array yang luas dari segala kemungkinan.

Immersi Narasi

Immersi narasi terjadi ketika pemain menjadi terfokus dalam cerita, dan mirip dengan apa yang di alami saat membaca buku dan menonton film.

á Immersi Spasial

Immersi spasial terjadi apabila seorang pemain merasa dunia simulasi secara presepsi nyata. Pemain merasa bahwa dia benar-benar ada di dalam dunia simulasi dan dunia simulasi terlihat dan terasa nyata.

### **2.3 Google SketchUp**

### *2.3.1 Navigation*

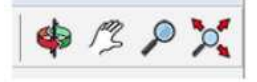

**Gambar 1***. Navigation Tools*

Orbit tool untuk memindahkan sudut pandang. Pan tool untuk menggerakan 3D window sesuai dengan gerakan mouse. Zoom dan Zoom Extent tool yang memindahkan sudut pandang pengguna lebih kecil atau lebih besar dari bagian model tersebut [2]. Lihat Gambar 1.

#### *2.3.2 Select and Eraser*

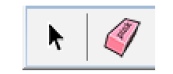

#### **Gambar 2***. Select dan Eraser Tools*

*Select tool* bekerja sebagai klik pada setiap model. *Eraser tool*  untuk menghapus model yang model yang ingin di hapus [2]. Lihat Gambar 2.

#### *2.3.3 Drawing Tools*

*Line tool* membuat garis lurus antara 2 titik. Di SketchUp juga dapat membuat poligon ketika membuat garis lebih dari 2 dan saling berhubungan. *Rectangle tool* menciptakan poligon segi empat. *Circle tool* menciptakan sebuah lingkaran dan *Polygon tool* menciptakan bentuk segi-n dimana n adalah banyaknya sudut. 2 *Point Arc tool* untuk menentukan sisi segmen lingkaran yang di buat [2]. Lihat Gambar 3.

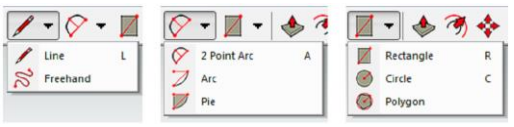

**Gambar 3***. Drawing Tools* 

# *2.3.4 Edit Tools*

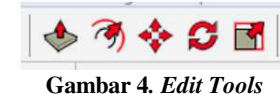

*Push/Pull tool* adalah alat untuk membuat objek 2D menjadi Objek 3D. *Offset tool* adalah alat yang cara kerja mirip dengan yang ada pada *Push/Pull*, tetapi tepi permukaan akan di perhitungkan. *Move tools* adalah alat untuk memindahkan objek. *Rotate tool* bekerja seperti *Move tool* tapi berputar objek sekitar pusat. *Scale tool* adalah untuk memperbesar atau memperkecil objek [2]. Lihat Gambar 4.

### **2.4 Unity3D**

Unity3D adalah *cross-platform game creation system* yang di kembangkan oleh Unity *Technologies*, termasuk *game engine* dan *integrated development environment* (IDE). GUI (*Graphical User Interface*) pada halaman utama Unity3D. Tab utama menyediakan informasi pengguna dalam proyek. Penjelasan untuk setiap *tab* tersebut adalah sebagai berikut [3]:

á *Hierarchy Tab* 

Tab ini menampilkan isi dari *scene* saat ini, yang biasanya tingkat dalam permainan, tetapi bisa juga menjadi layar *loading* atau menu.

á *Scene Tab* 

Tab ini adalah tampilan grafis 3D pada geometri dalam *scene*. Ini akan menjadi cukup mudah jika pengguna menggunakan 3D *modeling*.

• *Inspector Tab* 

Tab ini menampilkan properti dari setiap objek yang dipilih, baik dari *Scene Tab* atau dari salah satu tab lainnya.

á *Project Tab* 

Tab ini melihat langsung pada *folder Asset*, seperti ini akan menampilkan semua *file* yang pengguna perlu mengelola dalam proyek. Ada beberapa *file* tersembunyi tambahan dan pengguna diminta untuk hanya menggunakan antarmuka Unity.

á *Game Tab* 

Tab ini adalah *preview* tentang bagaimana *scene* akan terlihat dari kamera ketika Anda bermain *game*, dengan menekan tombol *Play* segitiga pada *toolbar* atas.

#### *2.4.1 Controlling the Import Settings*

Ketika model sudah didalam unity, akan di tampilkan dalam *Project tab*. Jika pengguna klik pada nama model, pengguna dapat menyesuaikan penganturan impor pada *Inspector tab*  [3]*.*

á *Scale Factor* 

Mengubah satu meter di dunia game menjadi 1 unit dalam file yang diimpor. Jika pengguna lebih memilih untuk model pada skala yang berbeda maka pengguna dapat mengkompensasi di sini. Model 3D yang berbeda adalah .fbx dan .c4d =  $0.01$ , .blend dan .dae = 1, .3DS =  $0.1$ .

- á *Mesh Compression*  Meningkatkan nilai ini akan mengurangi ukuran *file mesh*, tetapi juga mengubah model 3D *mesh*. Hal ini berguna untuk mengoptimalkan ukuran *game*.
- á *Optimize Mesh*  Menentukan urutan *triangels* akan terdaftar dalam *mesh*.
- á *Generate Colliders*

*Mesh* pengguna akan diimpor dengan *mesh collider* otomatis terpasang. Hal ini berguna untuk menghasilkan *mesh* tabrakan untuk geometri model.

- á *Generate Lightmap Uvs*  Membuat *channel* UV kedua yang akan digunakan untuk *lightmapping*.
- á *Materials*

Untuk membuat tekstur pada model 3D. membuat model terlihat lebih sesuai dengan yang aslinya.

á *Animations*

Untuk melakukan animasi misalnya membuat pergerakan pintu dan jendela.

#### *2.4.2 Input Manager*

*Input Manager* adalah di mana Anda mendefinisikan semua sumbu input yang berbeda dan tindakan *game* untuk proyek. Mengakses *input manager* pengguna masuk ke Edit>Project Setting>Input. Axes semua inputan sumbu yang di tentukan untuk proyek. Size adalah jumlah sumbu input [5].

### **2.5 Oculus Rift**

Oculus Rift ini merupakan sebuah perangkat *Head Mount Device* (HMD) yang dikembangkan oleh perusahaan Oculus VR. Perangkat ini memungkinkan pengguna mampu masuk kedalam *virtual world* dan dapat melihat ke segala arah dengan dua layar untuk masing-masing mata. Oculus Rift saat ini hadir di versi *Development Kit* yaitu *Development Kit* versi 1 (DK1) dan *Development Kit* versi 2 (DK2). DK2 merupakan versi yang lebih maju dari Oculus Rift di bandingkan dengan DK1. Untuk menambahkan dukungan Oculus Rift kedalam aplikasi Unity di dasarkan pada 2 komponen yang di tambahkan dalam sebuah *scene* [7]:

• OVRCameraRig

Komponen yang mengontrol *stereo rendering* dan *head*  tracking. OVRCameraRig memiliki 3 komponen "Anchor" menstransformasi pose mata kiri dan kanan, serta *virtual* "pusat" sebelah mata antara 2 komponen. OVRCameraRig ini adalah antarmuka utama antara unity dan kamera.

• OVRPlayerController

Merupakan komponen untuk memulai navigasi lingkungan *virtual*. Pada dasarnya OVRCameraRig melekat pada *controller* karakter sederhana. Untuk menggunakannya, Tarik *controller* pemain kedalam lingkungan dan mulai bergerak sekitar dengan menggunakan *gamepad*, atau *keyboard* dan *mouse*.

### **2.6 MonoDevelop**

MonoDevelop adalah *open source IDE* atau *integrated development environment* untuk Linux, OS X, dan Microsoft Windows, Ditujukan untuk pengembangan *software* yang menggunakan Mono dan Mirosoft.NET *frameworks.*  MonoDevelop memiliki fitur tambahan untuk *debugging* dan tugas-tugas manajemen proyek lainnya [8].

# **3. ANALISIS DAN DESAIN SISTEM**

# **3.1 Analisis Masalah**

Permasalahan utama adalah dalam pembuatan objek pada *virtual map* sendiri. Ini di karenakan menginginkan hasil yang semirip mungkin dengan kenyataan, sehingga membutuhkan waktu lama untuk melakukan penelitihan terhadap seluruh bagian pada gedung P lantai 2 dan 3. Perlu melakukan pengukuran beberapa objek seperti pintu, jendela, hingga lemari. Bukan hanya melakukan pengukuran objek saja tetapi juga melihat tata letak pada setiap ruangan yang di buat pada *virtual map*. Setelah semua hal itu sudah dilaksanakan, baru mengimplementasikan pada pembuatan objek 3D dengan menggunakan beberapa software pendukung. Ada beberapa masalah muncul dalam pembuatan objek 3D antara lain adalah:

- 1. Mengetahui jenis *file* yang sesuai dengan Unity 3D, sehingga dapat bekerja dengan baik.
- 2. Pembuatan objek dan pemetaan pada gedung P lantai 2 dan 3
- 3. Ada beberapa *texture* yang masih harus di lakukan manual pada unity 3D.
- 4. Pemberian *collision detection* pada setiap model objek 3D, sehingga tidak bisa ditembus.

### **3.2 Arsitektur Program**

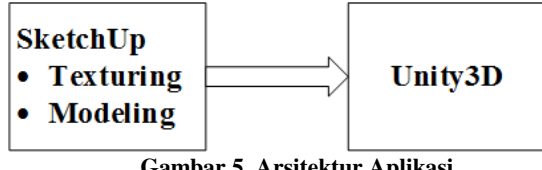

**Gambar 5. Arsitektur Aplikasi** 

Ada beberapa tahap dalam pembuatan Aplikasi ini. Mulai dari pembuatan *modeling* objek itu sendiri. Setelah objek sudah sesuai dengan aslinya, kemudian di-*import* ke dalam Unity3D. Di dalam Unity3D sendiri, akan ada proses penataan ulang beberapa objek *modelling*, karena pada awal pembuatan objek dipisah-pisah seperti contohnya kursi, meja, pintu, dll. Setelah tersusun dengan baik, kemudian akan dilakukan pemrograman. Beberapa hal yang perlu di Aplikasi adalah *lighting,* kemudian kontrol simulasi dalam bentuk *first-person shooting.*

# **3.3 Flowchart Pembuatan**

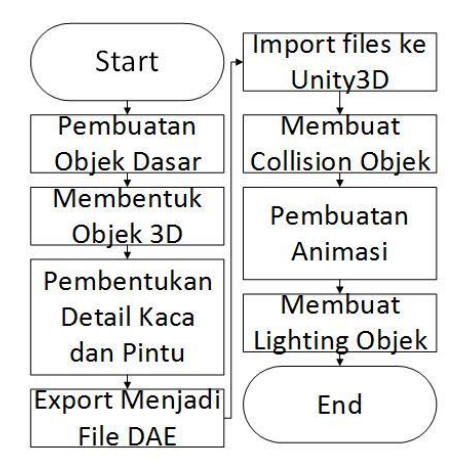

**Gambar 6. Flowchart Pembuatan** 

Pada Gambar 6 merupakan flowchart pembuatan aplikasi virtual map. Penjelasan untuk setiap proses adalah sebagai berikut:

#### *3.3.1 Pembuatan Objek Dasar*

Pada tahap awal, dilakukan pengamatan terlebih dahulu pada gedung yang akan dibuat. Setelah mengetahui bentuk bangunan dan ukuran gedung. Maka dimulai dengan pembuatan map, berdasar dengan data yang ada. Data yang dipakai adalah denah Universitas Kristen Petra lantai 2 dan 3 dalam bentuk JPG lihat gambar 7 dan 8.

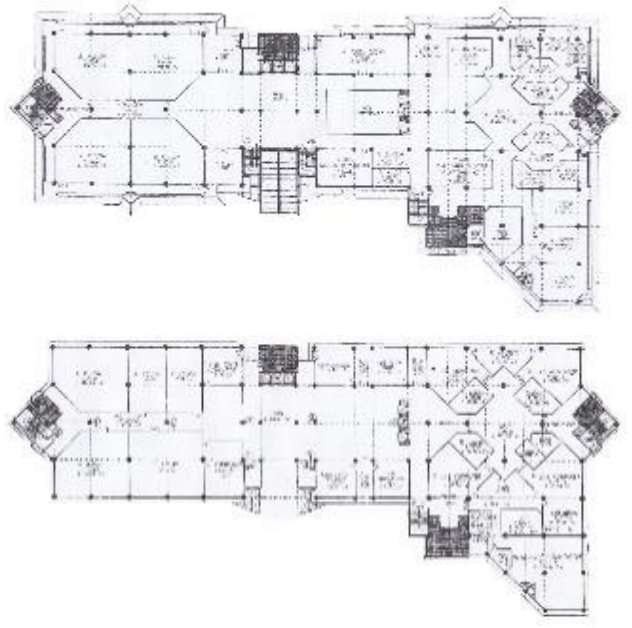

**Gambar 7. Denah Gedung P** 

Setelah mendapatkan denah maka membuat pola denah tersebut dengan persegi panjang dan lingkaran yang ada di SketchUp. Sehingga mendapatkan objek 2D di denah tersebut.

#### *3.3.2 Membentuk Objek 3 Dimensi*

Setelah semua bagian gedung 2D telah terbuat, kemudian diubah menjadi bentuk 3D. Proses perubahan ini ada beberapa teknik yang digunakan antara lain *push/pull* untuk menarik pola pada 2D menjadi 3D. Dalam SketchUp ada istilah *push/pull* dalam pembentukan 3D tersebut.

#### *3.3.3 Pembuatan Detail Kaca dan Pintu*

Proses yang akan dilakukan selanjutnya adalah pembuatan model kaca dan pintu. Sebelum membuat model kaca dan pintu pembuat melakukan pengukuran kaca dan pintu menggunakan *tape measure tool* sehingga membentuk pola kaca dan pintu yang sementara. setelah itu di tebalkan menggunakan *line tool* dan menghapus sehingga terlihat gambar kaca dan pintu. Tahap berikutnya menggunakan *push/pull tool* untuk melubangi kaca dan pintu yang telah di gambar. Proses selanjutnya dilakukan texturing pada objek. Pada proses ini, setiap objek telah di tentukan berdasarkan material yang akan dipakai. Dalam sebuah objek juga bisa memiliki beberapa material, sehingga dapat memunculkan beberapa perbedaan warna dan tekstur juga pada objek tersebut.

#### *3.3.4 Export dan Import File*

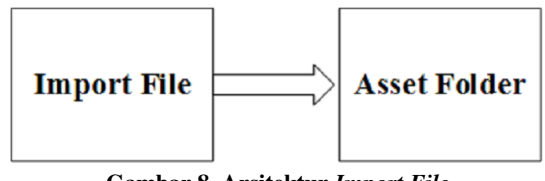

**Gambar 8. Arsitektur** *Import File* 

Dalam proses pembuatan *virtual reality* sendiri, masih ada proses dalam pengaturan objek *modeling* seperti pada Gambar 8. Ini dikarenakan ketika pembuatan *modeling* itu sendiri, dilakukan terpisah setiap bagiannya mulai dari pintu, kursi, hingga meja. Diawali dengan *Import file* yang di buat sebelumnya pada SketchUp, *export* dalam bentuk *file* DAE sebagai objek *mesh* karena *file* DAE memiliki *file* berukuran lebih kecil karena hanya mengekspor geometri. *File* TGA sebagai tekstur dari model 3D tersebut. Setelah kedua *file*  telah dimasukkan kedalam Unity3D, pembuat membuat sebuah objek untuk hasil dari penggabungan tekstur dan objek yang terpisah. Setelah menggabungkan *texture* dengan objek tersebut, maka objek akan berwarna seperti yang kita inginkan.

#### *3.3.5 Membuat Collision*

Setelah objek telah di *Import* dan di letakan sesuai dengan keadaan aslinya maka membuat objek *collision*. Proses pembuatan objek *collision* dilakukan dengan cara memilih model 3D di dalam *asset folder* dan pilih bagian *generate collision*. Sehingga objek yang di beri *collision* tidak akan bisa tembus objek yang ada.

#### *3.3.6 Pembuatan Animasi*

Setelah membuat objek *collision* pada model 3D. Pintu juga di anggap sebagai objek maka terdapat *collision* pada pintu. Sehingga pintu tidak berfungsi sebagai layaknya pintu yang bisa buka dan tutup. Proses ini dibuat agar pintu dapat dilewati. Tahap pertama membuat *file animation* objek pintu untuk animasi buka dan tutup pintu setelah itu membuat *file animator* berfungsi untuk membuat kondisi objek pintu dan pintu di beri *trigger* agar pengguna dapat keluar dan masuk ke dalam ruangan.

#### *3.3.7 Pembuatan Lighting Objek*

Proses selanjutnya pembuatan *lighting* pada objek. Karena jika tidak ada *lighting* maka aplikasi yang dibuat menjadi gelap. Sehingga di perlukan pencahayaan dengan cara menambahkan objek *lighting* ke dalam objek model 3D sehingga di dalam ruangan menjadi terang.

### **3.4 Rancangan Sistem**

Pembuatan *software* ini menggunakan Unity3D *Engine* dan beberapa Aplikasi pendukung lainnya dalam pembuatan objek 3D. Pada Unity3D *Engine* pengguna hanya perlu melakukan *load* Aplikasi kemudian dapat menjalankannya, maka Aplikasi akan berjalan seperti yang telah disetting sebelumnya. Hal ini juga sangat mudah bagi pengguna, untuk mengubah keadaan maupun posisi setiap benda pada *world*  yang telah tersedia.

Pada Aplikasi ini menggunakan bentuk *first-person camera*, ini bertujuan agar pandangan pada Aplikasi seperti layaknya mata manusia normalnya. Ada banyaknya laboratorium informatika yang bisa dijelajahi, sehingga setiap pintu pada laboratorium sudah diberi *trigger. Trigger* ini bertujuan agar pengguna bisa memasuki ruangan dan menjelajahinya. Setiap objek yang ada pada *virtual map* ini juga diberi *collision detection*, hal ini bertujuan agar pengguna tidak dapat menembus objek yang ada bahkan menembus setiap ruangan yang ada pada gedung P lantai 2 dan 3.

### **3.5 Desain Interface**

Pada penggunaan *software* ini sangat mudah dengan menggunakan kontrol *mouse, keyboard, joystick*, dan oculus rift DK2. Adapun beberapa tombol yang digunakan adalah:

- W atau DPad *up* berfungsi untuk maju
- A atau DPad *left* berfungsi untuk bergerak ke kiri
- S atau DPad *down* berfungsi untuk mundur
- D atau DPad *right* berfungsi untuk bergerak ke kanan
- á J atau *Button* A berfungsi untuk membuka pintu

*Mouse* atau oculus rift DK2 dipakai untuk mengontrol arah hadap kamera yang diinginkan pengguna.

# **4. PENGUJIAN SISTEM**

### **4.1 Penggunaan Sistem**

Pada bagian sistem Aplikasi terdapat 2 bagian penting, yaitu editor dari Unity3D dan keadaan setelah Aplikasi dijalankan. Pada bagian editor, kita dapat mengubah segala posisi, ukuran dan rotasi sebuah objek. Setelah melakukan perubahaan Aplikasi harus di-*build* ulang, kemudian Aplikasi baru bisa dijalankan.

Penggunaaan editor pada Unity3D tidak terlalu susah untuk dipelajari bagi pemula. Cara kerja pada editor sangatlah simpel dan ada beberapa *shortcut* serta tombol sebagai *tool*. Terdapat berbagai tombol seperti *move, rotate* dan *resize.* 

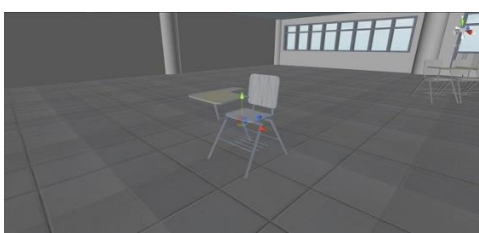

**Gambar 9.** *Move* **Objek** 

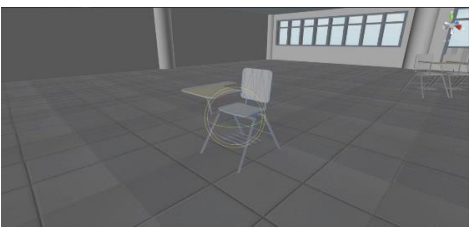

**Gambar 10.** *Rotate* **Objek** 

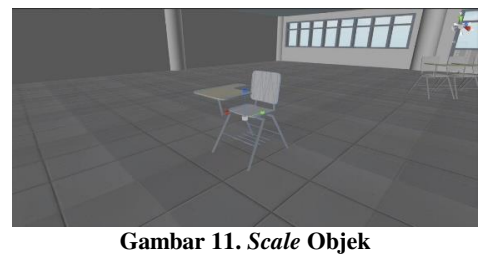

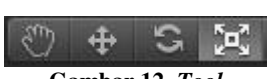

**Gambar 12.** *Tool*

Pada gambar 12 terlihat beberapa *too*l berfungi untuk mengatur objek. Merubah *tool* dapat menggunakan *shortcut* dari *keyboard* menggunakan Q, W, E, R. Tombol paling kiri berfungsi untuk mengatur lokasi *scene* saat itu, Tombol kedua berfungsi sebagai pengatur lokasi objek seperti pada gambar 9. Tombol ketiga mengatur rotasi objek seperti pada gambar 10. Tombol paling kanan berfungsi untuk merubah ukuran sumbu x, y, dan z seperti pada gambar 11.

Setelah pengaturan posisi benda dan ukuran sesuai dengan keinginan pengguna. Proses selanjutnya sebelum menjalankan Aplikasi diperlukan *build* pada semua objek, *lighting* dan pemrograman yang akan dijalankan pada Aplikasi. Setelah *build success*, Aplikasi dapat dijalankan seperti keadaan yang telah diatur.

### **4.2 Pengujian Sistem**

Pengujian sistem dilakukan dengan membandingkan keadaan asli dan *virtual map* pada aplikasi yang telah dibuat. Pada bagian pertama akan dilakukan pembandingan objek-objek yang terdapat pada *virtual map* dengan objek aslinya, sedangkan pada bagian kedua akan dilakukan pembandingan menggunakan beberapa parameter yaitu pencahayaan, jarak pandang terhadap objek, dan interaksi.

### *4.2.1 Perbandingan Objek pada Virtual Map dengan Objek Asli*

Penelusuran pada gedung *virtual* dan gedung asli dilakukan untuk membandingkan kesesuaian detail objek asli dengan objek *virtual*. Berikut adalah gambar yang diambil saat melakukan penelusuran gedung *virtual* maupun gedung asli. Gambar 13 adalah hasil pembuatan gedung *virtual* dari selasar P2 yang ditunjukkan oleh gambar 14. Gedung *virtual* sudah mendekati bentuk dan posisi aslinya, namun terdapat beberapa kekurangan karena objek-objek pendukung belum dibuat. Objek tersebut antara lain adalah lampu pada pilar, meja di depan ruang kelas, kotak *hydrant*, pigura, dan objek pendukung lainnya. Selain objek pendukung, kekurangan juga terdapat pada detail seperti jumlah lantai keramik, motif pada lantai keramik, detail pada plafon dan lampu.

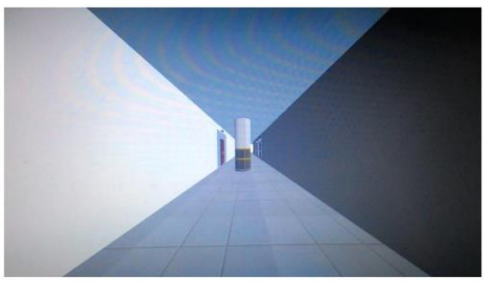

**Gambar 13. Virtual Map selasar P2** 

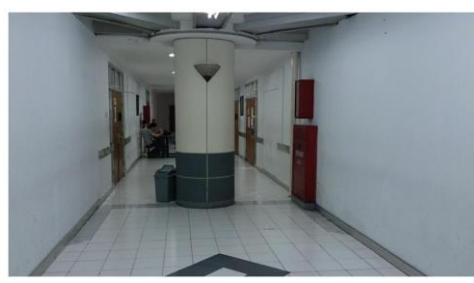

**Gambar 14. Tampak asli selasar P2** 

Gambar 15 adalah hasil pembuatan gedung *virtual* dari gedung P2 menghadap laboratorium multimedia yang ditunjukkan oleh gambar 16. Gedung *virtual* sudah mendekati bentuk dan posisi aslinya, namun terdapat beberapa perbedaan karena objek pendukung seperti meja dan kursi tidak dibuat serta kurangnya detail pada plafon, lampu, jendela, dan motif pada lantai keramik.

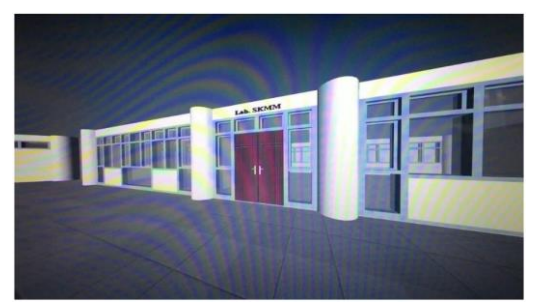

**Gambar 15.** *Virtual map* **P2 menghadap laboratorium multimedia** 

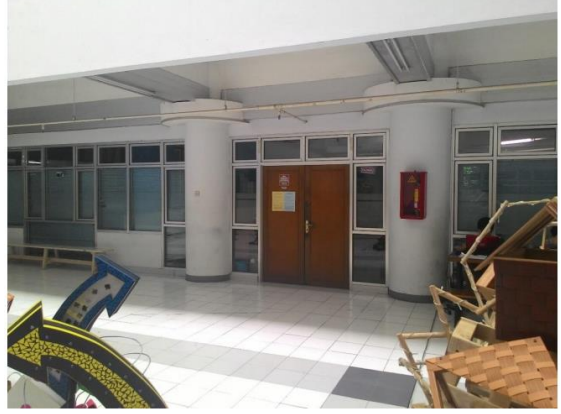

**Gambar 16. Tampak asli P2 menghadap laboratorium multimedia** 

Perbandingan ruang kelas pada virtual map dan tampak asli dapat dilihat pada gambar berikut. Perbandingan ruang kelas 202 ditunjukkan oleh gambar 17 dan gambar 18, sedangkan perbandingan ruang kelas 204 ditunjukkan oleh gambar 19 dan gambar 20. Seperti pada analisis gambar-gambar sebelumnya, gedung virtual yang dibuat sudah mendekati bentuk dan posisi aslinya, namun terdapat beberapa perbedaan pada detail ruang kelas ini, seperti warna kursi, posisi lantai keramik, detail jendela, dan detail plafon. Objek pendukung pada virtual map belum sempurna, karena belum dilengkapi oleh AC, speaker ruangan, dan meja dosen seperti pada tampak asli.

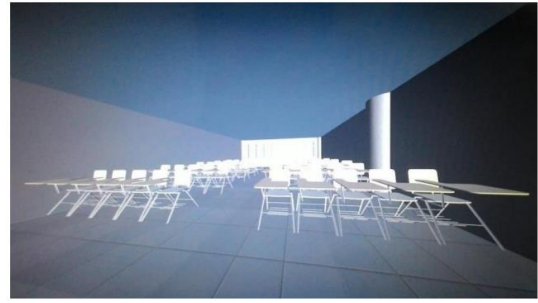

**Gambar 17.** *Virtual map* **ruang kelas 202** 

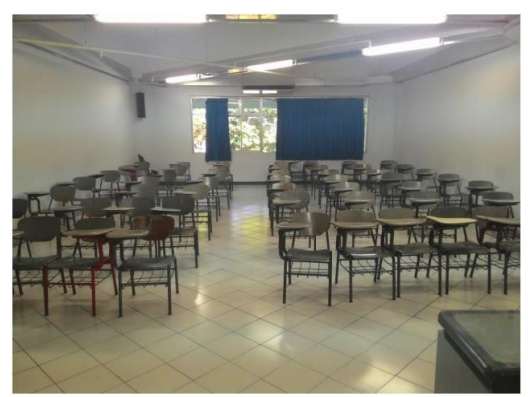

**Gambar 18. Tampak asli ruang kelas 202** 

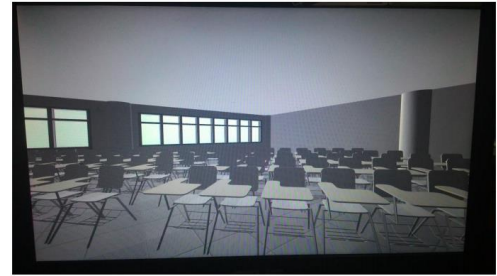

**Gambar 19.** *Virtual map* **ruang kelas 204** 

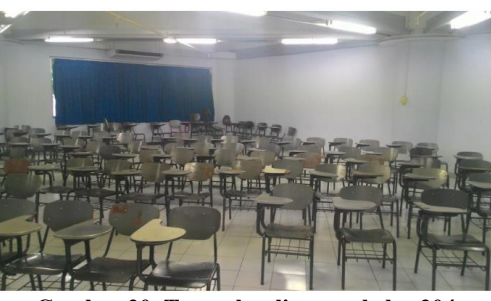

**Gambar 20. Tampak asli ruang kelas 204** 

Gambar 21 menunjukkan gedung *virtual* ruang studio. Gedung *virtual* sudah mendekati bentuk dan posisi asli yang ditunjukkan oleh gambar 22, namun terdapat beberapa kekurangan karena objek-objek pendukung belum dilengkapi. Objek tersebut antara lain adalah lemari besi, AC, dan objek pendukung lainnya. Selain objek pendukung, detail seperti jumlah lantai keramik, motif pada lantai keramik, detail pada plafon, lampu, dan detail perangkat komputer belum sempurna.

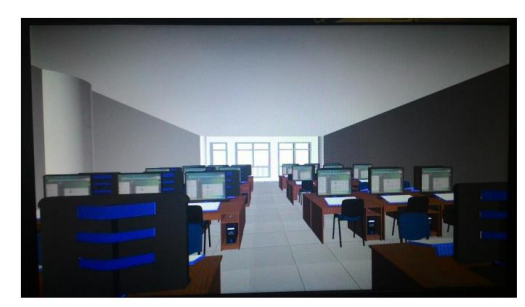

**Gambar 21.** *Virtual map* **ruang studio** 

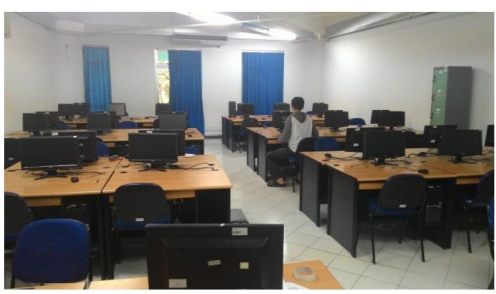

**Gambar 22. Tampak asli ruang studio** 

#### *4.2.2 Perbandingan Efek Visual*

Penelusuran pada gedung *virtual* dan gedung asli dilakukan untuk membandingkan dan melihat efek visual yang terdapat pada *virtual map*. Pembandingan menggunakan beberapa parameter yaitu pencahayaan, jarak pandang terhadap objek, dan interaksi. Efek pencahayaan pada *virtual map* yang dibuat masih belum sempurna dan tidak natural. Seperti yang dapat dilihat pada gambar 23, arah sinar datang dari arah depan saja dan terkesan *flat*. Hal ini dikarenakan pencahayaan asli didukung oleh lampu *indoor* dan *outdoor* yaitu cahaya matahari yang masuk ke dalam gedung. Untuk membuat efek pencahayaan yang sempurna dibutuhkan penguasaan teknik pencahayaan yang baik dalam pemodelan 3D.

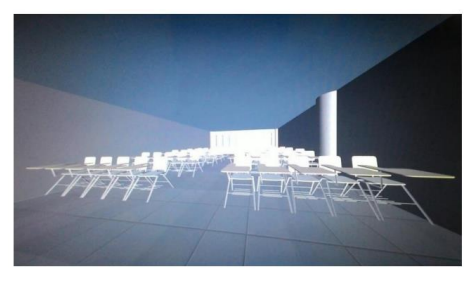

**Gambar 23. Pencahayaan pada** *virtual map* 

Dengan menggunakan perangkat Oculus Rift, jarak pandang pada *virtual map* terasa memiliki efek distorsi. Efek distorsi tersebut bisa dirasakan ketika *view* diarahkan pada suatu ruangan dimana pengguna bisa melihat objek yang dekat dan jauh dengan dirinya. Gambar 24 menunjukkan bahwa semakin dekat jarak pandang maka objek semakin membesar, sebaliknya semakin jauh jarak pandang maka objek semakin mengecil. Hal ini disebabkan karena lensa perangkat Oculus Rift yang cembung sehingga efek distorsi tersebut terjadi.

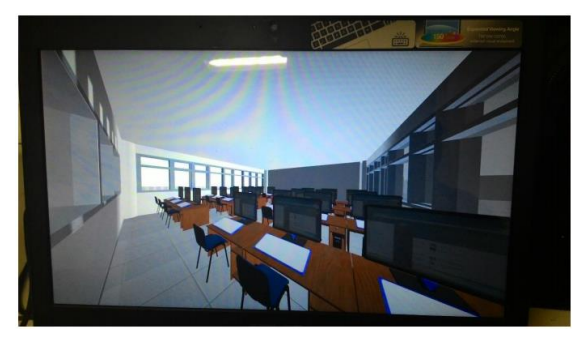

**Gambar 24. Pencahayaan pada** *virtual map* 

Perbandingan efek visual lain adalah interaksi. Pada *virtual map*, interaksi yang terjadi sangat minim. Pengguna tidak bisa berinteraksi dengan objek-objek yang dibuat, sedangkan pada gedung yang asli mereka bisa berinteraksi dengan objek-objek yang asli.

### **5. KESIMPULAN**

Berdasarkan hasil pengujian dapat disimpulkan beberapa hal sebagai berikut:

- Pembuatan dan peletakan objek pada virtual map menyerupai keadaan aslinya, hasil yang didapatkan terlihat adanya kemiripan dengan keadaan gedung P lantai 2 dan 3.
- á Beberapa detail objek pada gedung P lantai 2 dan 3 masih ada yang kurang, misal pada bagian lampu pada pilar.
- á Pencahayaan yang masih kurang sempurna, masih terlihat static. Tidak terlihat seperti adanya bayangan yang lebih detail.

#### **6. REFERENSI**

- [1] Adams, E. 2010. *Fundamentals of Game Design* (2nd ed.). Berkeley: New Riders.
- [2] Bleicher, T., & Jongh, R. d. 2014. *SketchUp 2014 for Architectural Visualization* (2nd ed.). Birmingham: PACKT.
- [3] Boeykens, S. 2013. *Unity for Architectural Visualization.* Birmingham: PACKT.
- [4] Craig, A. B., Sherman, W. R., & Will, J. D. 2010. *Developing Virtual Reality Application: Foundation of Effective Design.* Burlington: Morgan Kaufmann.
- [5] D¶Aoust, K. 2014. *Unity Game Development Scripting.*  Birmingham: PACKT.
- [6] Nesamalar, E. K., & Ganesan, G. 2012. An Introduction To Virtual Reality Techniques And Its Application. *International Journal of Computing Algorithm*, 60.
- [7] Oculus VR. *Unity Developer Guide.* URI= https://developer.oculus.com/documentation/unity/latest/
- [8] Unity Technologies. *MonoDevelop.* URI= http://docs.unity3d.com/Manual/MonoDevelop.html